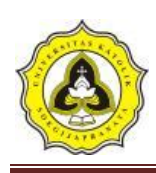

# **BAB 3 METODE PENELITIAN**

#### **3.1 Lokasi Penelitian**

Studi kasus penelitian ini berlokasi di tikungan Sungai Sengkarang yang berada di Kedungwuni Kabupaten Pekalongan Provinsi Jawa Tengah. Kecamatan ini berjarak sekitar 13 Km dari ibukota Kabupaten Pekalongan ke arah timur laut melalui Karanganyar dengan luas 22,93 km² jumlah penduduk 93.544 jiwa (2012) kepadatan 4.080 jiwa/km². Titik awal sudetan berjarak 1337 m dari Stasiun Hujan Pasantren Kletak dapat di liat pada Gambar 3.1 yang merupakan DAS Sengkarang.

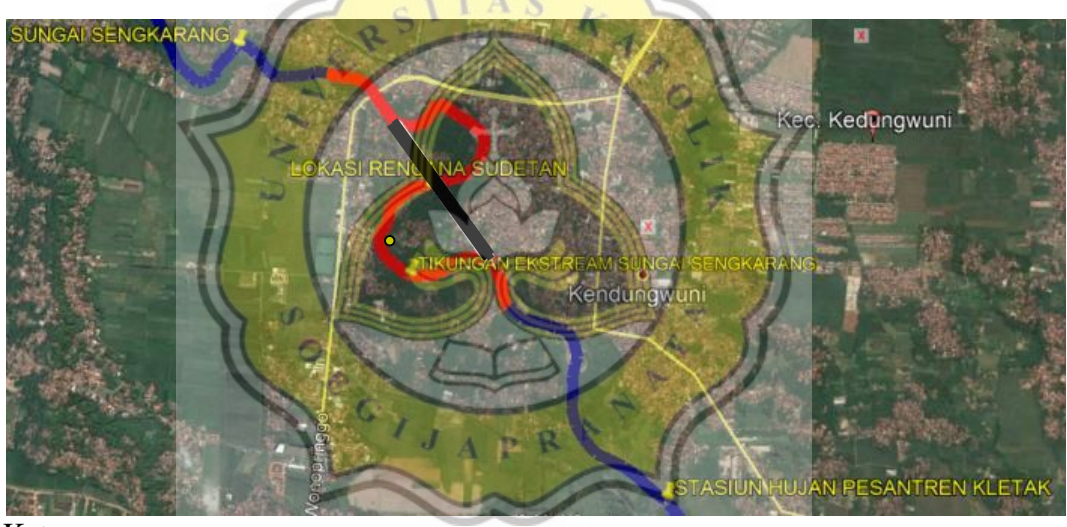

Keterangan: Garis biru merupakan aliran sungai sengkarang Garis hitam rencana sudetan Garis merah titik adalah area aliran sungai yang mempunyai tikungan yang ekstream

**Gambar 3.1** Peta Lokasi Peneltian

#### **3.2 Tahapan Penelitian**

Agar penelitian berlangsung secara sistematis dan tertata, maka proses penelitian dilakukan secara bertahap. Tahapan penelitian dalam penelitian ini diantaranya adalah studi *literature* penentuan batas DAS, perhitungan koefisien Poligon Thiessen, perhitungan curah hujan rencana, distribusi hujan per-setangah jam, pemodelan HEC-HMS, kalibrasi dan pemodelan HEC-RAS.

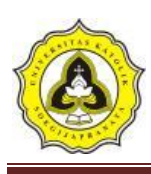

## **3.2.1 Studi literatur**

Dalam melakukan penelitian ini, penulis mencari beberapa referensi dari perpustakaan Universitas Katolik Soegijapranata, jurnal karya ilmiah, dan melalui media *online* maupun data yang didapat dari berbagai sumber. Dari studi literatur yang penulis lakukan, maka penulis dapat melakukan penelitian sesuai dengan judul yang telah dibuat sebelumnya.

## **3.2.2 Pengumpulan data**

Data yang digunakan dalam penelitian ini menggunakan data sekunder. Data tersebut yaitu:

- 1. Data hidrologi yang berupa curah hujan harian, diambil dari lima stasiun hujan yaitu: Stasiun Pekalongan, Pesantran Kletak, Karangsari, Karang Gondang, dan Kutosari/Doro. Curah yang dicatat dari tahun 2001 sampai tahun 2016. Sumber Dinas Pekerjaan Umum Sumber Daya Air dan Penataan Ruang Provinsi Jawa Tengah
- 2. Data topografi berupa Peta Rupa Bumi Indonesia (RBI) dengan skala 1:25000 sumber dari *website* tanahair.indonesia.go.id
- 3. Data Sungai Sengkarang *Cross Section* Sungai Sengkarang dari Dinas Pekerjaan Umum Sumber Daya Air dan Penataan Ruang Provinsi Jawa Tengah
- 4. Data debit harian Sungai Sengkarang pada titik kontrol Bendung Pesantren Klatak dari Dinas Pekerjaan Umum Sumber Daya Air dan Penataan Ruang Provinsi Jawa Tengah tahun 1991-2011

### **3.2.3 Pengolahan Data**

Data yang diperoleh sebelumnya dianalisa menggunakan *software* Arcmap dan HEC-HMS dengan tahapan sebagai berikut:

1. Menentukan batas DAS Sengkarang dengan data peta RBI (rupa muka bumi) menggunakan *software* ArcMap, langkah-langkah yang dilakukan yaitu:

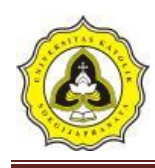

a. Input data peta RBI

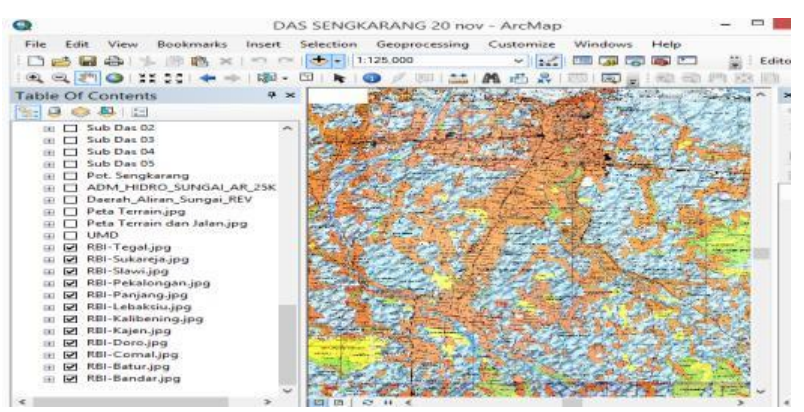

**Gambar 3.2** Input peta RBI

Gambar 3.4 merupakan input data peta RBI pada *software* ArcMap *system* | *add* data *→* file data peta RBI *→* OK.

b. *Georeferencing* peta RBI

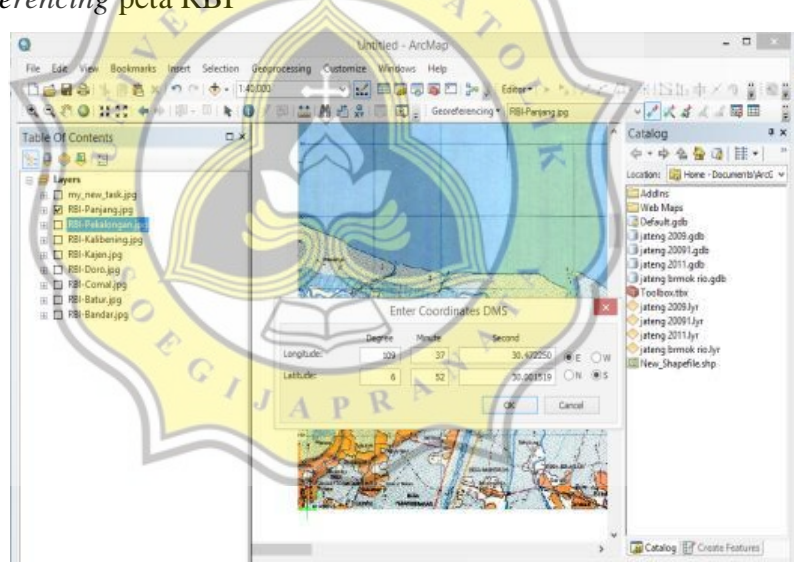

**Gambar 3.3** *Georeferencing* peta RBI

Gambar 3.3 merupakan proses dalam melakukan *georeferencing* yaitu melakukan penyesuain koordinat peta agar sesuai dengan koordinat pada bumi sebenarnya, dengan langkah-langkah sebagai berikut:

Memunculkan *Toolbar*: pilih customize *→* pilih *toolbar →* klik pada pilihan *georeferencing*

*Georeferencing* peta RBI: klik add control points pada toolbar *georeferencing →* klik kiri pada bagian pojok peta RBI *→* lalu klik kanan *→* pilih *input DMS of Lon and Lat →* masukan nilai longitude dan lantitude

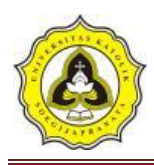

sesuai dengan nilai pada gambar di peta RBI (pada 4 bagian titik yang menjadi pilihan) *→* pilih *update geoferencing →* OK

c. *Input* data peta citra satelit dan terrain

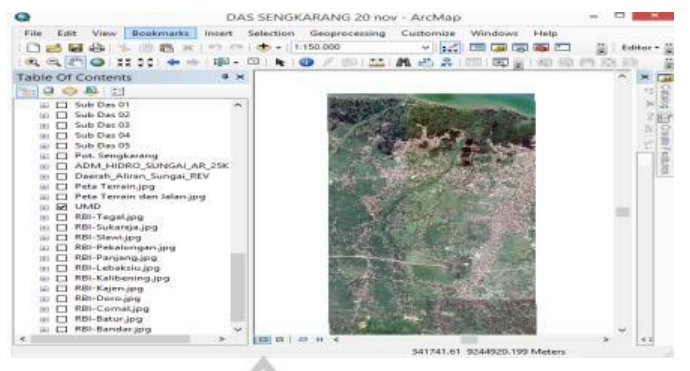

**Gambar 3.4** *Input* data peta citra satelit dan terrain

Gambar 3.3 memasukkan peta yang telah di *download* dari *software* UMD dengan langkah-langkah: *add* data *→* file data peta citra satelit dan terrain *→* OK.

Melakukan *Georeferencing* peta citra satelit dan terrain: klik add control points pada toolbar *georeferencing →* klik kiri pada bagian pojok peta citra satelit dan terrain *→* lalu klik kanan *→* pilih *input DMS of Lon and Lat →* masukan nilai longitude dan lantitude *→* pilih *update geoferencing →* OK

d. Membuat alur sungai

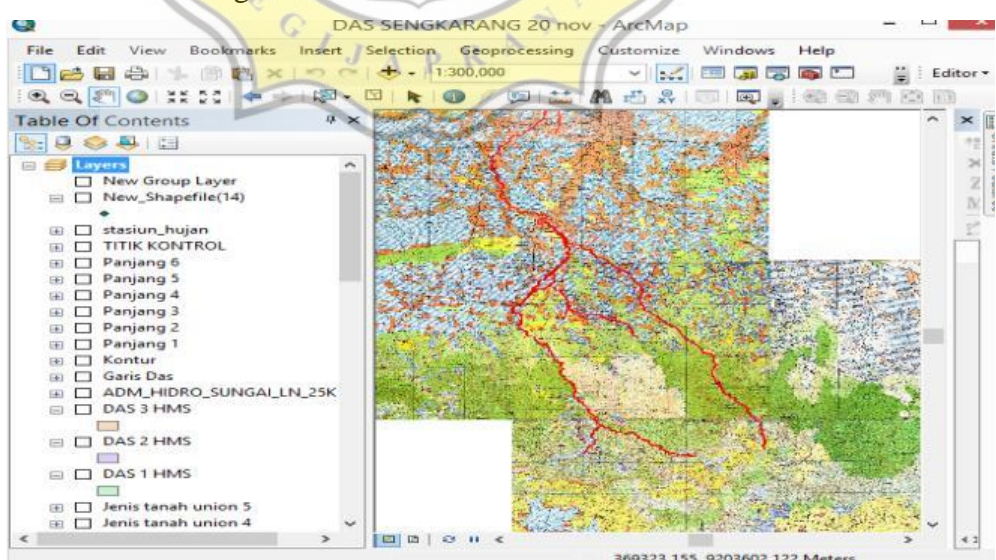

**Gambar 3.5** Membuat alur sungai

Gambar 3.5 merupakan alur sungai yang dibuat melalui *software* ArcMap. Proses pengaplikasiannya sebagai berikut: Catalog *→home →*klik kanan *→*

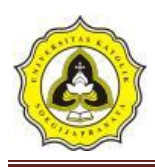

*new → shapefile → name → feature type → polyline → edit → select →*  $project \rightarrow UTM WGS$  1984 zone 49s  $\rightarrow apply \rightarrow ok$ 

e. Membuat batas DAS

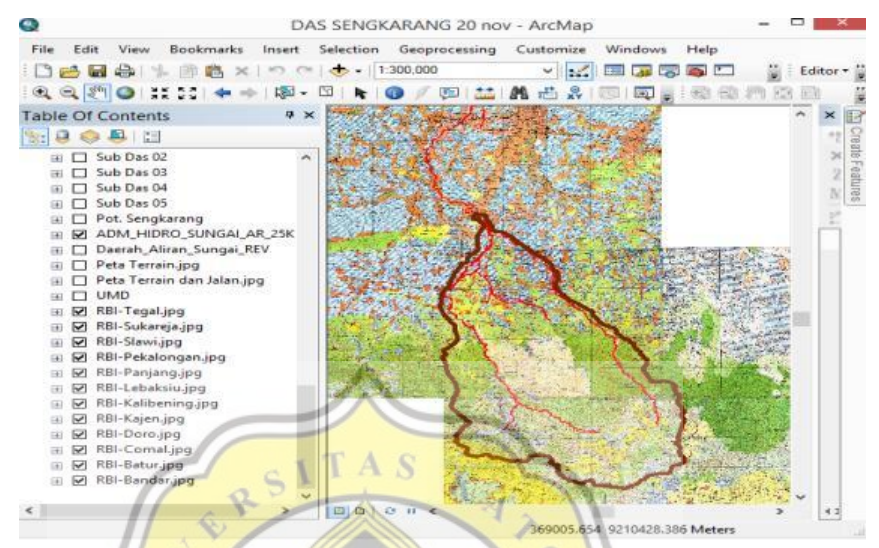

**Gambar 3.6** Membuat batas DAS

Gambar 3.5 merupakan pengaplikasian *software* ArcMap untuk membuat batas DAS .Tahapan yang dilakukan sebagai berikut: Catalog *→home →klik kanan →new →shape file →name→ feature type→ polygon edit → select → project →* UTM WGS 1984 zone 49s *→* buat polygon mengelilingi seluruh sungai degan memperhatikan kontur *→* Ok

2. Menentukan curah hujan area dengan metode Poligon Thiessen

 $J_A p R$ 

a. Memasukan stasiun hujan

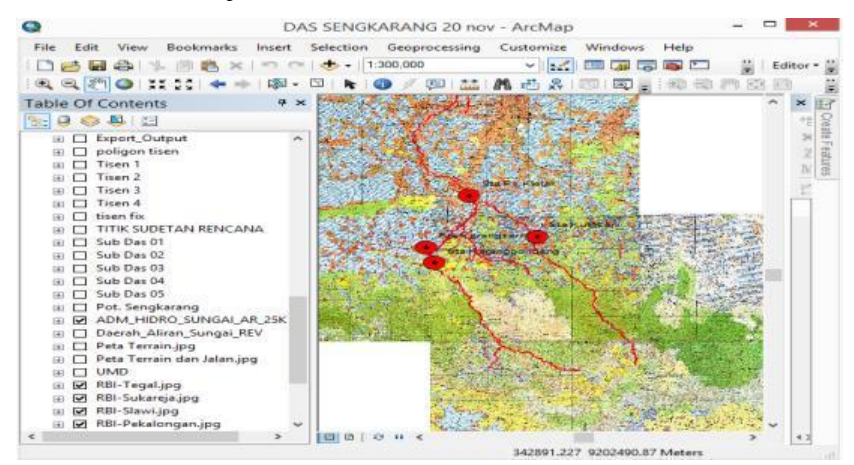

**Gambar 3.7** Memasukan stasiun hujan

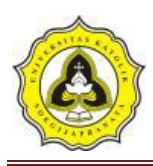

Gambar 3.7 pengolahan data stasiun hujan pada *software* ArcMap. Prosesnya sebagai berikut: Klik kanan *add data* stasiun hujan *→ UTM WGS 1984 southern 49s→* atur format titik stasiun *→* klik ok untuk menampilkan stasiun hujan.

b. Membuat Poligon Thiessen

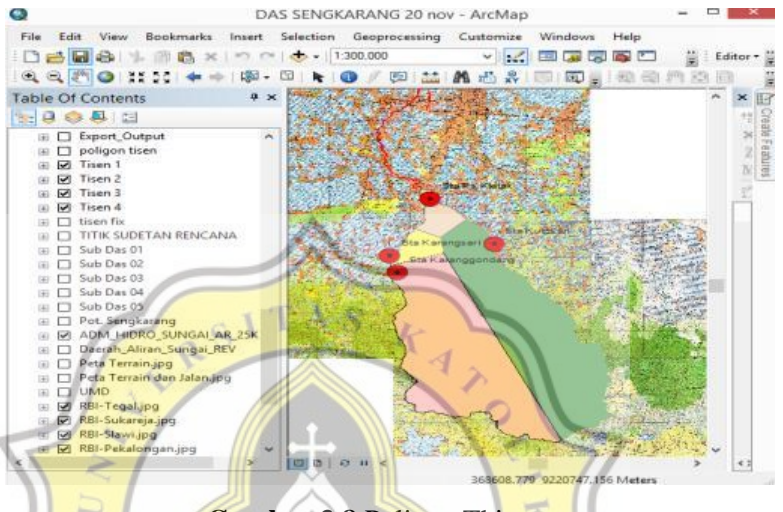

**Gambar 3.8** Poligon Thiessen

Gambar 3.8 merupakan pengaplikasian *software* ArcMap untuk poligon Thiessen. Tahapan yang dilakukan yaitu: Klik *arc toolbox→* analist *tool →proximity →create poligon thiessen→Ok.*

- 3. Analisa debit banjir rencana dengan periode kala ulang 2,5,10,20,25, dan 50 tahun dengan menggunakan *software* HEC-HMS, langkah-langkah yang dilakukan yaitu:
	- a. Membuat file baru

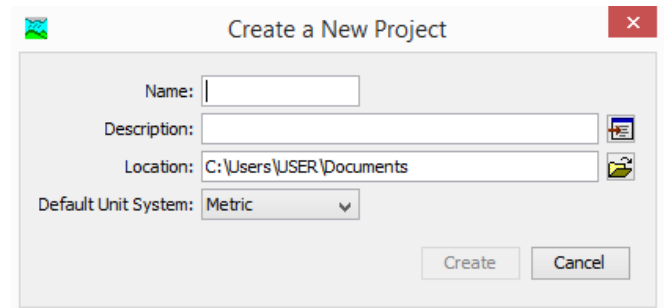

**Gambar 3.9** *New project* HEC-HMS

Gambar 3.9 menunjukan tahap membuat file baru dengan cara klik file*→new→create→*Ok

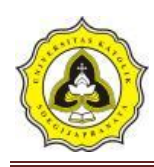

#### b. Membuat basin model

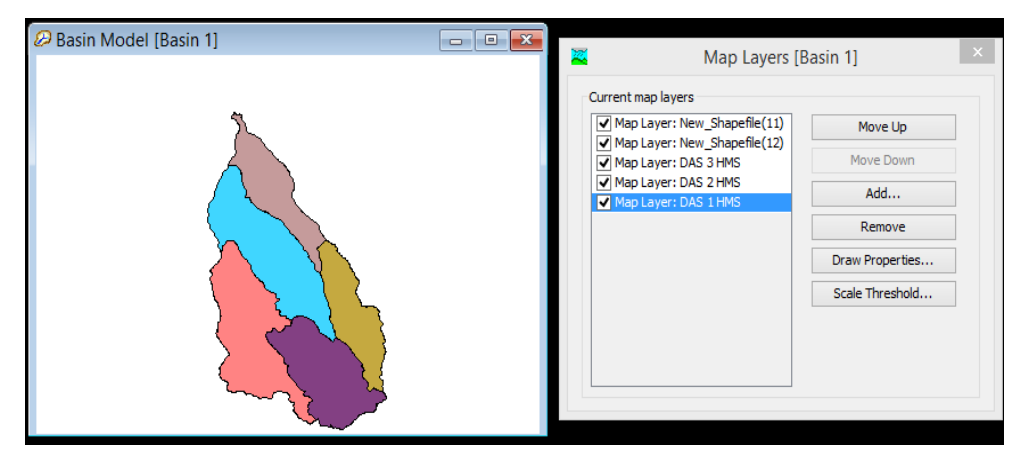

**Gambar 3.10** *Map layers* 

Gambar 3.10 merupakan basin model mengunakan data Sub DAS yang telah di buat pada *software* ArcMap dengan cara: klik pada pilihan *View→Map Layers→add* (Sub DAS 1,2,3,4, dan 5)*→*Ok

c. Membuat subbasin, juction dan reach

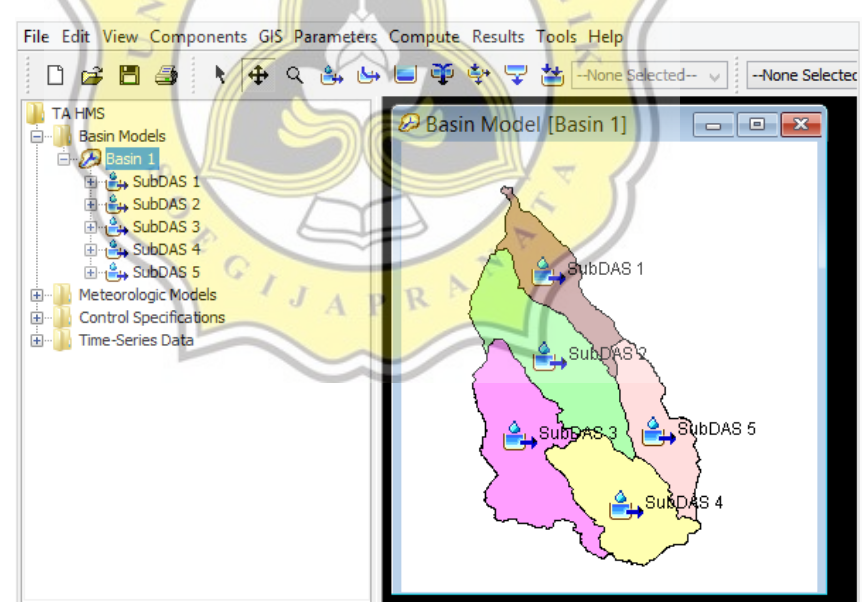

**Gambar 3.11** Subbasin

Ğ۳ Gambar 3.11 membuat subbasin dengan cara klik pada *icon* perintah kemudian klik dengan menyesuaikan pembagian SubDAS.

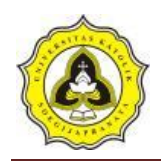

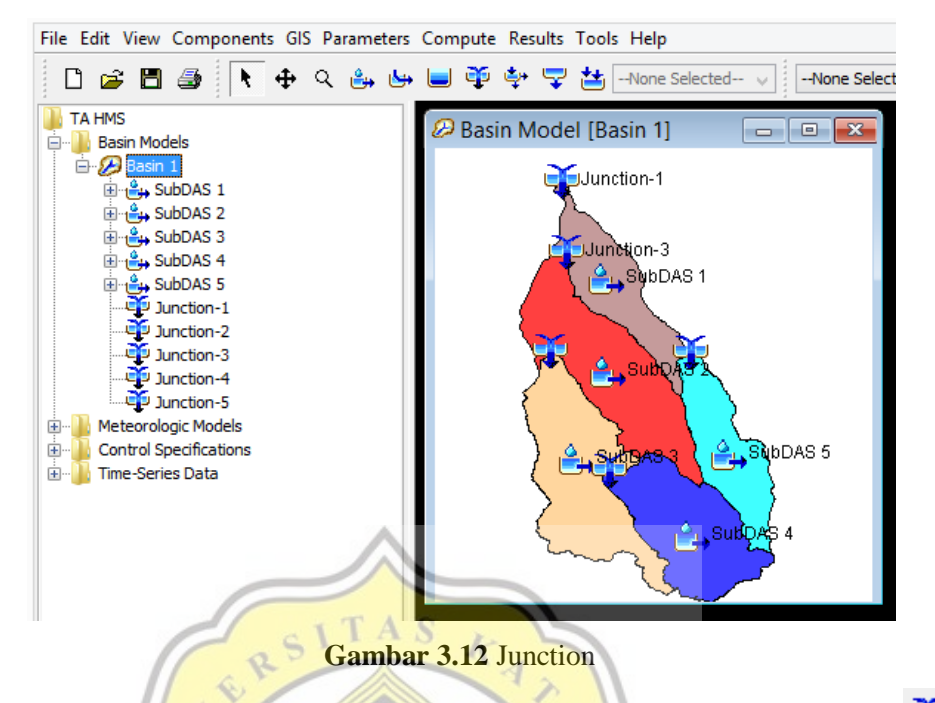

Gambar 3.12 membuat junction dengan cara klik pada *icon* perintah kemudian klik dengan menyesuaikan perbatasan pada alur sungai antar SubDAS.

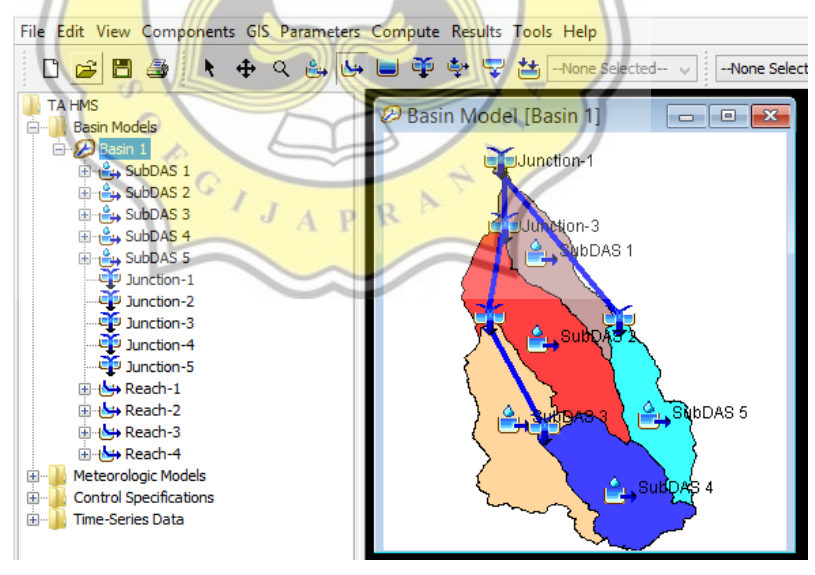

**Gambar 3.13** Reach

پخ Gambar 3.13 membuat reach dengan cara klik pada *icon* perintah kemudian sesuaikan dengan alur utama sungai.

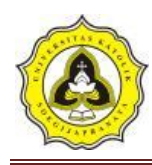

d. Membuat *Meteorologic model manager*

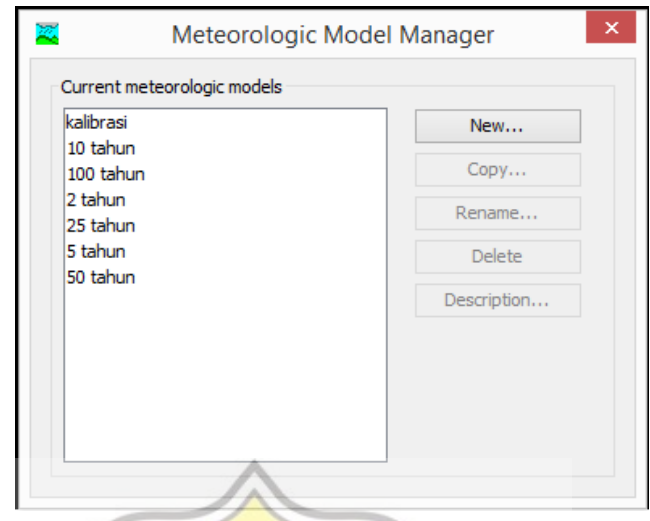

**Gambar 3.14** *Meteorologic model manager*

Gambar 3.14 membuat *Meteorologic model manager* dengan langkahlangkah klik pada *toolbar components→ Meteorologic model manager→new→create* (2 tahun, 5 tahun, 10 tahun, 25 tahun, 50 tahun, 100 tahun, dan kalibrasi).

e. Membuat *Control specification*

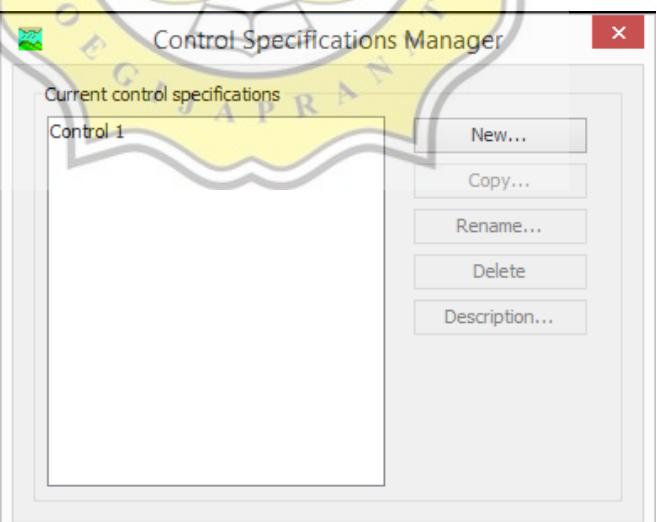

**Gambar 3.15** *Control specification manager*

Gambar 3.15 membuat *Control specification* dengan langkah-langkah klik pada *toolbar components→ Control specification manager →new→create.*

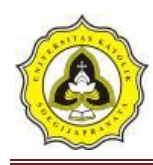

f. Membuat *Time-series data* 

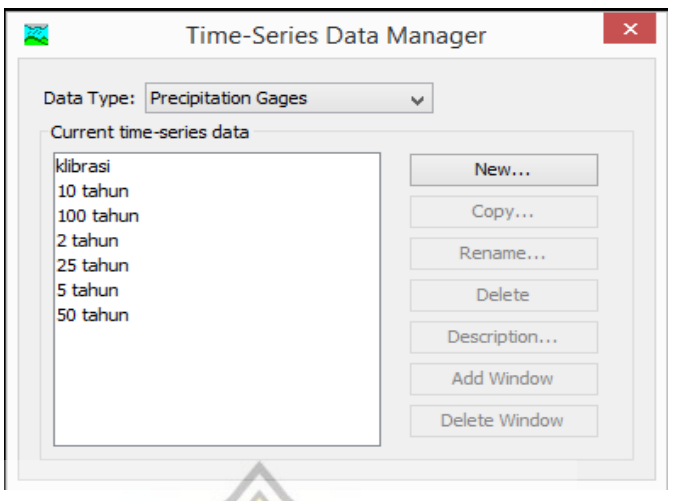

**Gambar 3.16** *Time-series data manager*

Gambar 3.16 membuat *Time-series data* dengan langkah-langkah klik pada *toolbar components→ Time-series data manager→new→create* (2 tahun, 5 tahun, 10 tahun, 25 tahun, 50 tahun, 100 tahun, dan kalibrasi).

 $\frac{1}{2}$ 

## **3.3 Pemodelan HEC-RAS**

Untuk mengetahui pengaruh sebelum dan sesudah adanya sudetan maka dilakukan perbandingan pada permodelan sebelum (kondisi eksisting) dan sesudah sudetan (kondisi sudetan).

 $J_A$  p R

### **3.3.1 HEC-RAS kondisi eksisting**

Langkah-langkah permodelan yang dilakukan sebagai berikut:

1. Langkah awal sebelum melakukan *input*

klik ikon "HEC-RAS" dan akan muncul tampilan awal seperti ini.

| A                                                                                                    | <b>HEC-RAS 5.0.0</b> | $\boldsymbol{\mathsf{x}}$<br>and i<br>o |
|----------------------------------------------------------------------------------------------------|----------------------|-----------------------------------------|
| File<br>Edit Run View Options GISTools Help<br>岡<br>$\blacksquare$<br>Project:<br>Plan:<br>Geometry:<br>Steady Flow: |                      | a                                       |
| Unsteady Flow:<br>Description :                                                                                      | 111                  | <b>SI Units</b>                         |

**Gambar 3.17** Tampilan awal HEC-RAS

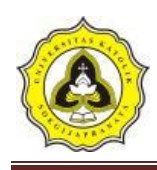

#### 2. Mengatur awal program

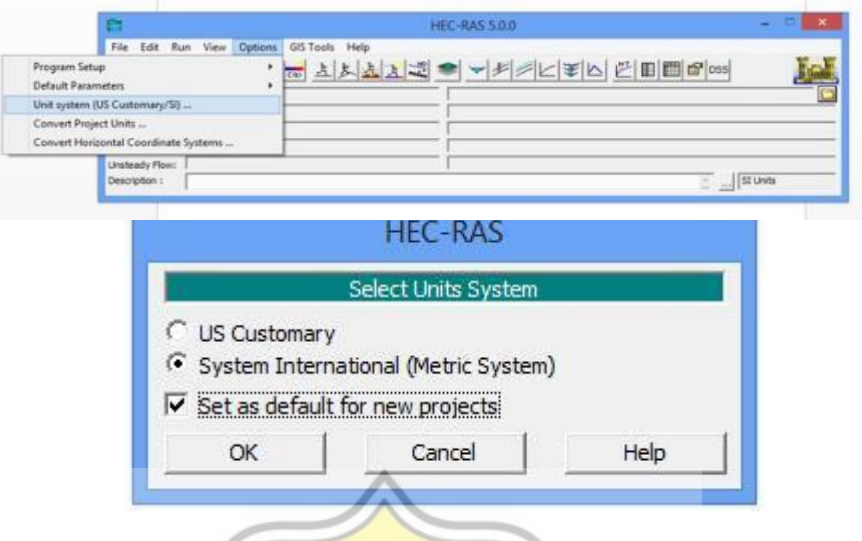

**Gambar 3.18** Tampilan Pengaturan Sistem Satuan

Pengaturan di sini dimaksudkan untuk mengubah nilai atau definisi bawaan HEC-RAS (nilai *default*). Pengaturan ini tidak mutlak harus dilakukan, namun apabila dilakukan akan memudahkan pemakai dalam melakukan pemodelan dengan HEC-RAS. Salah satu Pengaturan awal HEC-RAS adalah *Unit System*. Sistem satuan yang dipakai dalam HEC-RAS dapat mengikuti sistem Amerika *(US Customary)* atau sistem internasional (SI). *Default* satuan adalah *US Customary*. Untuk mengubahnya klik pada menu *Options* | *Unit System (US Customary/SI)* | *System International (Metric System)* | *Set as default for new projects.*

3. Pembuatan *file project*

Suatu model dalam HEC-RAS disimpan dalam sebuah *file project*. Pemakai menuliskan nama *file project* dan HEC-RAS akan memakai nama *file project*  tersebut untuk menamai semua *file* yang berkaitan dengan model tersebut. Langkah-langkah yang dilakukan dengan:

- a. *File* | *New Project → Default Project Folder* | *Create Folder* → ketik "Sungai Sengkarang Sebelum Sudetan" kemudian klik tombol OK.
- b. Tuliskan judul *project* "Sungai Sengkarang" pada tempat di bawah *Title*. Dituliskan secara otomatis oleh HEC-RAS di bawah *File Name*, yaitu "Sungai Sengkarang Sebelum Sudetan.prj".

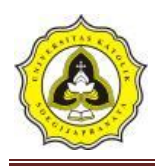

- c. Layar konfirmasi akan muncul. Klik tombol OK.
- d. Klik tombol OK.

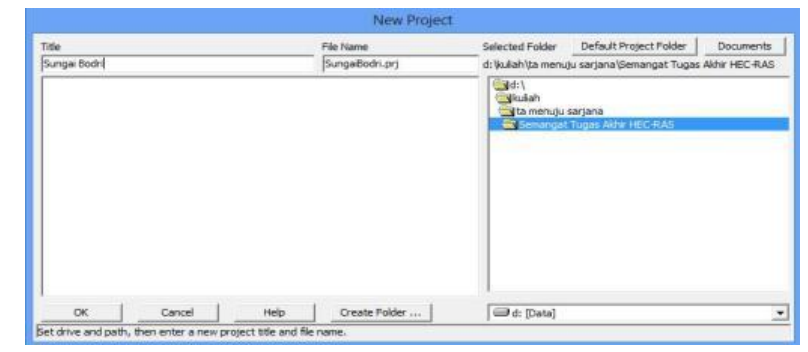

**Gambar 3.19** Contoh Tampilan Pembuatan *Project* Baru

4. Peniruan geometri saluran

Data geometri yang dimasukkan pada tahap ini adalah skema alur Sungai Sengkarang yang akan di kaji. Dalam penggambaran skema sistem sungai, alur sungai digambarkan dari hulu ke hilir sebagai anggapan alur posisi. Parameter dibutuhkan adalah alur, tampang panjang dan lintang, kekasaran dasar (koefisien *Manning*), serta kehilangan energi di tempat perubahan tampang saluran (koefisien ekspansi dan kontraksi).

5. Membuat alur saluran

Peniruan geometri yang telah dilakuakan adalah dengan cara aktifkan layar editor kemudian pilih menu *Edit | Geometric Data*

|                                                            | Geometric Data                                                                                                    | - - -                             |
|------------------------------------------------------------|----------------------------------------------------------------------------------------------------|-----------------------------------|
| File<br>Tools<br>River<br>Reach<br><b>Editors</b><br>Junct | Edit Options View Tables<br>Tools GIS Tools Help<br>Description :<br>$rac{R}{L}$<br>abilive<br><i>litta</i><br>SAJ20 Rega DAV20 Presi 20 Rega<br>Cons BC Lines BreakLines<br>204400<br>Storage<br>Area<br>Pump<br>Station<br>74<br>$\frac{1}{20}$<br>$=$ $m$<br>Regions | Plot WS extents for Profile:<br>그 |
| ٠<br>Cross<br>Section<br>Bridg/Col                         |                                                                                                    |                                   |
|                                                            |                                                                                                    |                                   |
| <b>Mine</b><br>Shudhur<br>Lateral<br>Chuchai               |                                                                                                    |                                   |
| Storage<br>Area                                            |                                                                                                    | -0.9471.0.9912                    |

**Gambar 3.20** Tampilan *Geometric Data*

6. Buat skema alur sungai

Buat skema alur sungai dengan memakai gambar latar belakang sebagai template. Klik tombol *River Reach* **Figure** untuk mengaktifkan kursor

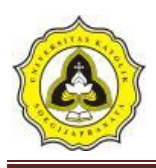

pembuatan alur sungai. Klik di ujung hulu alur Sungai Sengkarang kemudian klik berturut-turut mengikuti alur seperti yang ditampilkan oleh *Background* yang ada. Klik dua kali di titik ujung bawah untuk menandai ujung hilir alur Sungai Sengkarang.

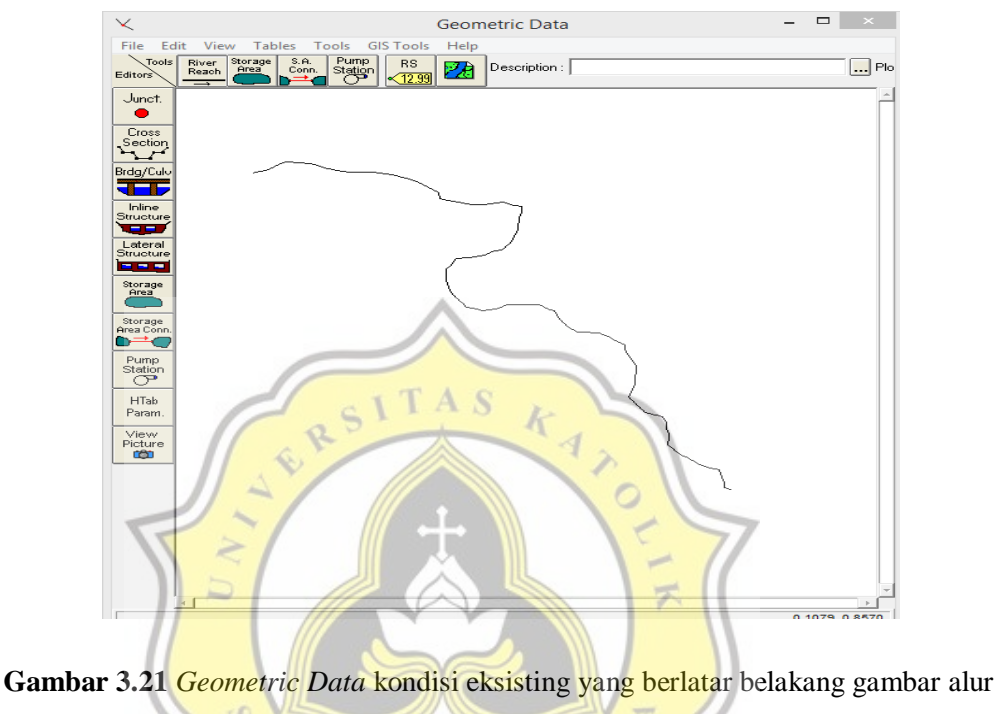

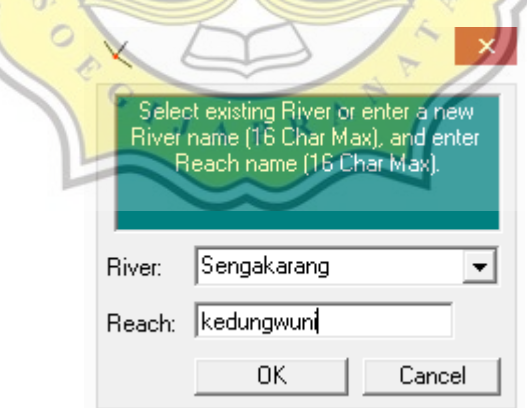

**Gambar 3.22** Tampilan Konfirmasi Pembuatan Alur Sungai

Pada layar akan muncul Gambar 3.22, isikan *River* = "Sengkarang" dan *Reach* = "kedungwuni". Klik tombol OK.

7. Input data tampang lintang *(Cross Section)*

Input data tampang lintang yang dilakukan seperti di bawah ini:

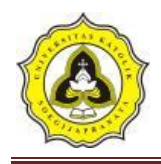

- a. Aktifkan layar Geometri Data, klik tombol *Cross Section* . Masukkan data tampang lintang di setiap ruas sungai. Urutan ruas sungai yang data tampang lintangnya akan dituliskan tidak diatur. Demikian pula, urutan penulisan/pemasukan data tampang lintang di setiap ruas sungai tidak diatur, boleh tidak urut (sembarang), namun nomor tampang lintang harus urut. Nomor tampang lintang harus urut dari kecil ke besar dari sisi hilir ke arah hulu. Oleh karena itu, lebih mudah apabila data tampang lintang dimasukkan secara berurutan mulai dari tampang lintang paling hilir sampai dengan tampang lintang paling hulu. Koefisien kontraksi dan ekspansi tidak diganti, sama dengan nilai *default*.
- b. Klik *Options | Add a new Cross Section*. Untuk menuliskan data tampang lintang *(cross section*), dari tampang di ujung hilir sampai ke ujung hulu.
- c. Menuliskan nomor tampang lintang "0". Sebagai *River Sta* di hilir. Setiap tampang lintang diidentifikasikan sebagai *River Sta* yang diberi nomor urut, dimulai dari hilir dan bertambah besar ke arah hulu.

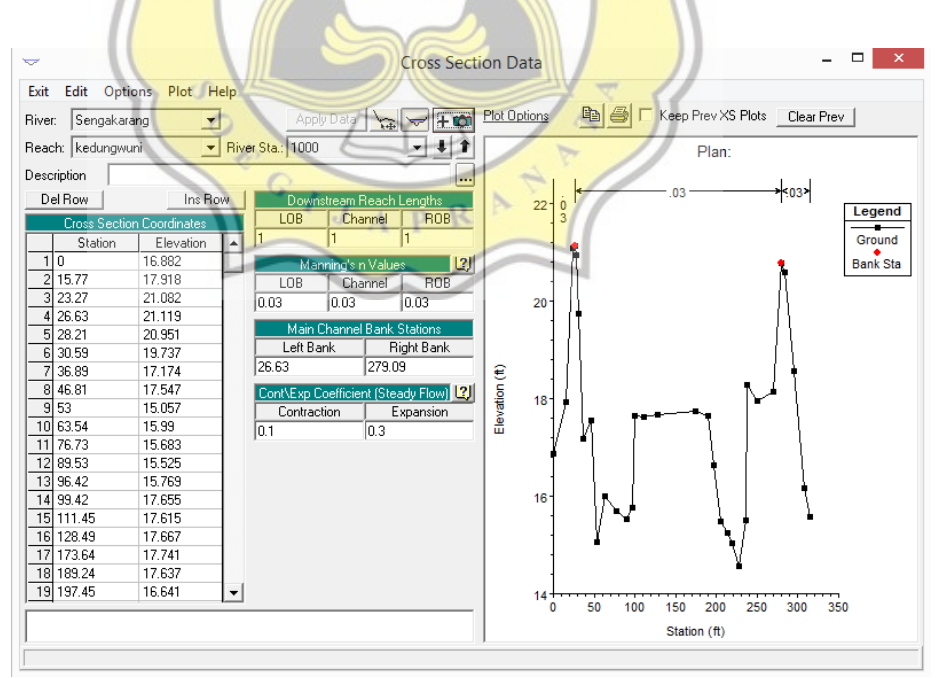

**Gambar 3.23** Tampilan pada *Cross Section Data* kondisi eksisting

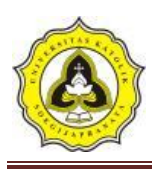

- d. Menuliskan data koordinat di River Sta "0" pada kolom *Cross section Coordinates* dari titik paling kiri ke kanan. *Station* adalah jarak titik diukur dari kiri dan *Elevation* adalah elevasi titik.
- e. Menuliskan angka "0" pada kolom (*Downstream Reach Lengths*) yang merupakan jarak tampang "0" ke tampang tetangga di sisi hilir yang terdiri:
	- *Left overbank*, LOB = jarak antar bantaran kiri
	- *Main channel*, *Channe*l = jarak antar alur utama
	- $-$  *Right overbank*, ROB  $=$  jarak antar bantaran kanan
- f. Memasukkan nilai koefisien kekasaran dasar, *Manning' s n Values* , sebesar nilainya sesuai dengan kondisi lapangan.
- g. Mengisikan nilai *Main Channel Bank Stations*,
- h. Data *Cont\Exp Coefficients* dibiarkan sesuai dengan nilai *default* yang ada di dalam HEC-RAS, yaitu 0.1 untuk *Contraction* dan 0.3 untuk *Expansion*.
- 8. Memasukkan data aliran

Langkah selanjutnya adalah memasukkan data aliran. klik ikon

*"Enter/Edit Steady Flow Data"* **Yang ada di tampilan awal HEC-RAS.** 

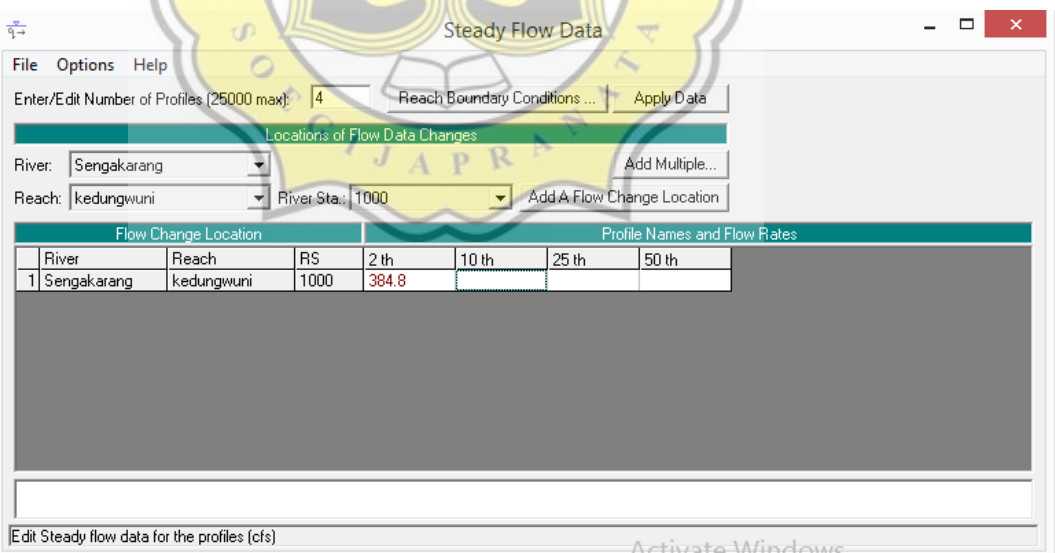

**Gambar 3.24** Memasukan data debit rencana banjir 2, 10, 25, dan 50 tahun

9. *Run program* sungai sengkarang sebelum sudetan

Setelah semua data dimasukkan, dan telah di run maka program akan menghitung data yang sudah kita *input*. *Output* yang dihasilkan yaitu profil

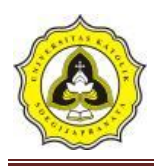

muka air dan kapasitas tampungan sungai, sehingga kita dapat mengetahui daerah Sungai Sengkarang yang mengalami banjir.

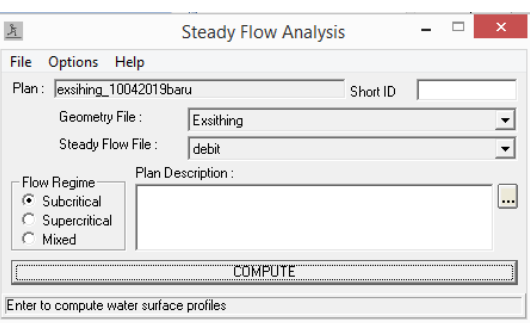

**Gambar 3.25** Layar hitungan Hidrolika dalam kondisi eksisting

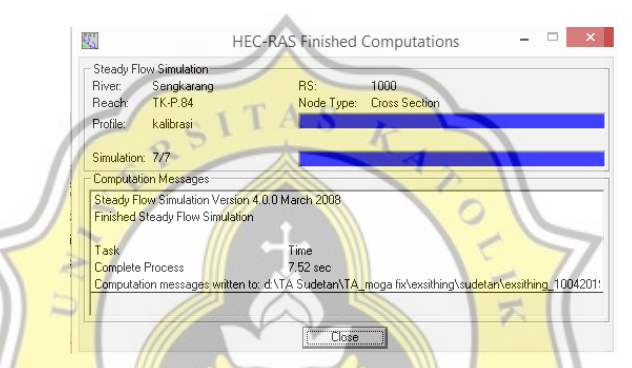

**Gambar 3.26** Layar hitungan Hidrolika setelah proses selesai dalam kondisi eksisting

# **3.3.2 HEC-RAS kondisi sudetan**

Langkah-langkah permodelan yang dilakukan sebagai berikut:

- 1. Pada tahap awal sebelum melakukan *input* data langkah awal yang dilakukan sama dengan langkah pada permodelan Sebelum Ada Sudetan.
- 2. Peniruan geometri saluran

Data geometri yang dimasukkan pada tahap ini adalah skema alur Sungai Sengkarang yang akan di kaji. Dalam penggambaran skema sistem sungai, alur sungai digambarkan dari hulu ke hilir sebagai anggapan alur posisi. Parameter dibutuhkan adalah alur, tampang panjang dan lintang, kekasaran dasar (koefisien *Manning*), serta kehilangan energi di tempat perubahan tampang saluran (koefisien ekspansi dan kontraksi).

3. Membuat alur saluran

Peniruan geometri yang telah dilakuakan adalah dengan cara aktifkan layar editor kemudian pilih menu *Edit | Geometric Data*.

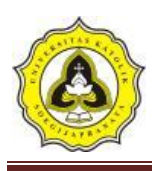

4. Buat skema alur sungai dan sudetan

Buat skema alur sungai dengan memakai gambar latar belakang sebagai *template*, untuk sudetan buat skema pada titik awal dan akhir sudetan. Klik tombol *River Reach* **Reach** untuk mengaktifkan kursor pembuatan alur sungai. Klik di ujung hulu alur Sungai Sengkarang kemudian klik berturut-turut mengikuti alur seperti yang ditampilkan oleh *Background* yang ada. Klik dua kali di titik ujung bawah untuk menandai ujung hilir alur Sungai Sengkarang.

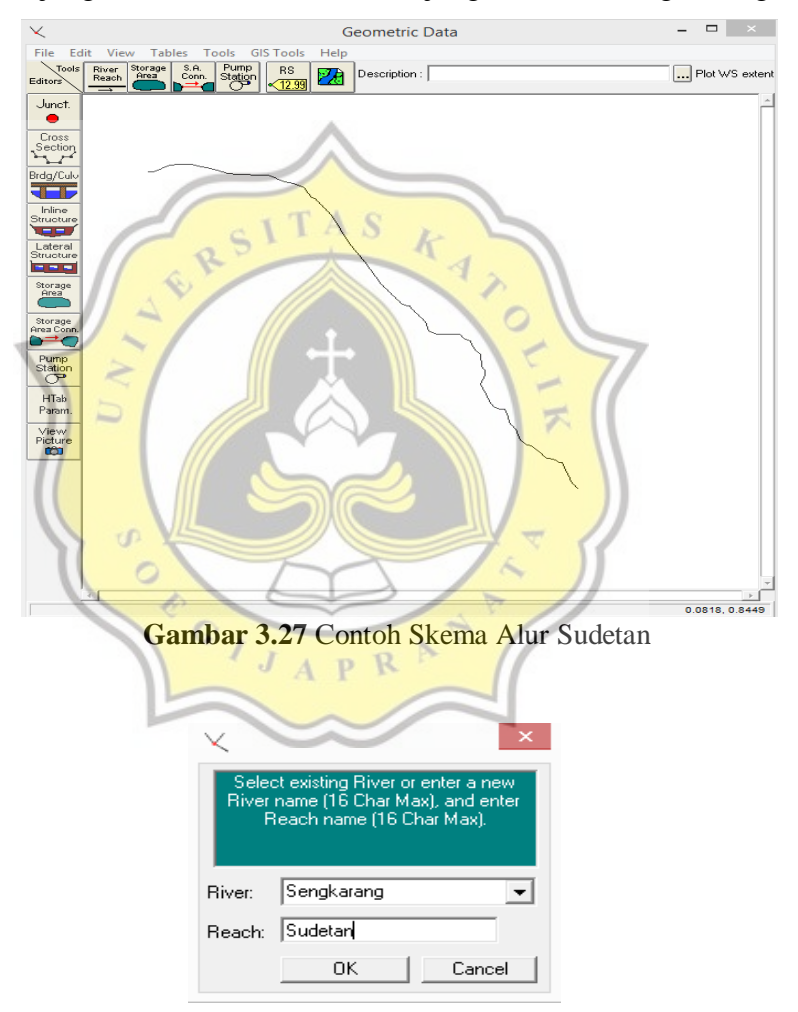

**Gambar 3.28** Contoh Skema Alur Sudetan

Pada layar akan muncul Gambar 3.28, isikan *River* = "Sengkarang" dan *Reach* = "Sudetan". Klik tombol OK

5. Tampang lintang *(Cross Section)* 

Input data tampang lintang yang dilakukan seperti di bawah ini:

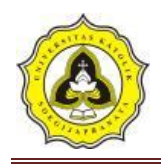

- a. Aktifkan layar Geometri Data, klik tombol *Cross Section* . Masukkan data tampang lintang di setiap ruas sungai. Urutan ruas sungai yang data tampang lintangnya akan dituliskan tidak diatur. Demikian pula, urutan penulisan/pemasukan data tampang lintang di setiap ruas sungai tidak diatur, boleh tidak urut (sembarang), namun nomor tampang lintang harus urut. Nomor tampang lintang harus urut dari kecil ke besar dari sisi hilir ke arah hulu. Oleh karena itu, lebih mudah apabila data tampang lintang dimasukkan secara berurutan mulai dari tampang lintang paling hilir sampai dengan tampang lintang paling hulu. Koefisien kontraksi dan ekspansi tidak diganti, sama dengan nilai default.
- b. Klik *Options | Add a new Cross Section*. Untuk menuliskan data tampang lintang *(cross section*), dari tampang di ujung hilir sampai ke ujung hulu.
- c. Menuliskan nomor tampang lintang "0". Sebagai *River Sta* di hilir. Setiap tampang lintang di identifikasikan sebagai *River Sta* yang diberi nomor urut, dimulai dari hilir dan bertambah besar ke arah hulu.

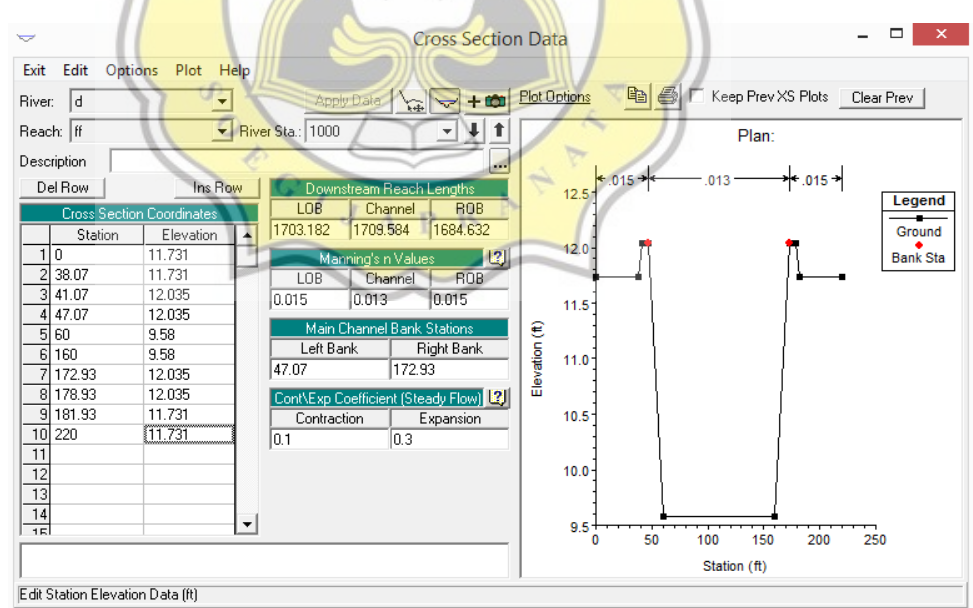

**Gambar 3.29** Tampilan pada *Cross Section Data* kondisi Sudetan

d. Menuliskan data koordinat di *River Sta* "0" pada kolom *Cross section Coordinates* dari titik paling kiri ke kanan. Station adalah jarak titik diukur dari kiri dan *Elevation* adalah elevasi titik.

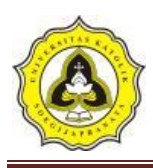

- e. Menuliskan angka "0" pada kolom (*Downstream Reach Lengths*) yang merupakan jarak tampang "0" ke tampang tetangga di sisi hilir yang terdiri: -*Left overbank*, LOB = jarak antar bantaran kiri -*Main channel*, Channel = jarak antar alur utama -*Right overbank*, ROB. = jarak antar bantaran kanan
- f. Memasukkan nilai koefisien kekasaran dasar, *Manning' s n Values* , sebesar nilainya sesuai dengan kondisi lapangan.
- g. Mengisikan nilai *Main Channel Bank Stations*,
- h. Data *Cont\Exp Coefficients* dibiarkan sesuai dengan nilai *default* yang ada di dalam HEC-RAS, yaitu 0.1 untuk *Contraction* dan 0.3 untuk *Expansion*.
- 6. Memasukkan data aliran

Langkah selanjutnya adalah memasukkan data aliran, klik ikon

*"Enter/Edit Steady Flow Data"* yang ada di tampilan awal HEC-RAS. *Run Program* "Sungai Sengkarang Sesudah Ada Sudetan" setelah semua data dimasukkan, dan telah di *run* maka program akan menghitung data yang sudah kita *input*. *Output* yang dihasilkan yaitu profil muka air dan kapasitas tampung sungai, sehingga kita dapat mengetahui daerah Sungai Sengkarang yang mengalami banjir.

7. Memasukan data aliran

Klik ikon *"Enter/Edit Steady Flow Data"* **Example 1** yang ada di tampilan awal HEC-RAS.

APR

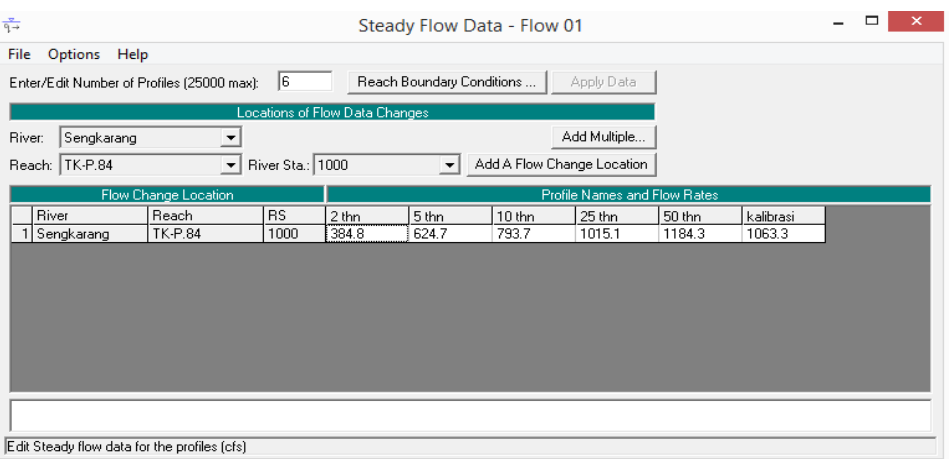

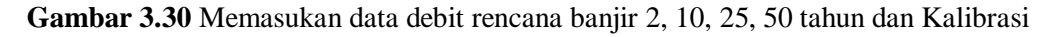

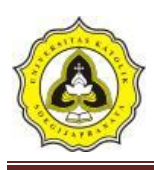

8. *Run* program sungai sengkarang sesudah ada sudetan

Setelah semua data dimasukkan, dan telah di *run* maka program akan menghitung data yang sudah kita *input*. *Output* yang dihasilkan yaitu profil muka air dan kapasitas tampungan sungai, sehingga kita dapat mengetahui daerah Sungai Sengkarang yang mengalami banjir.

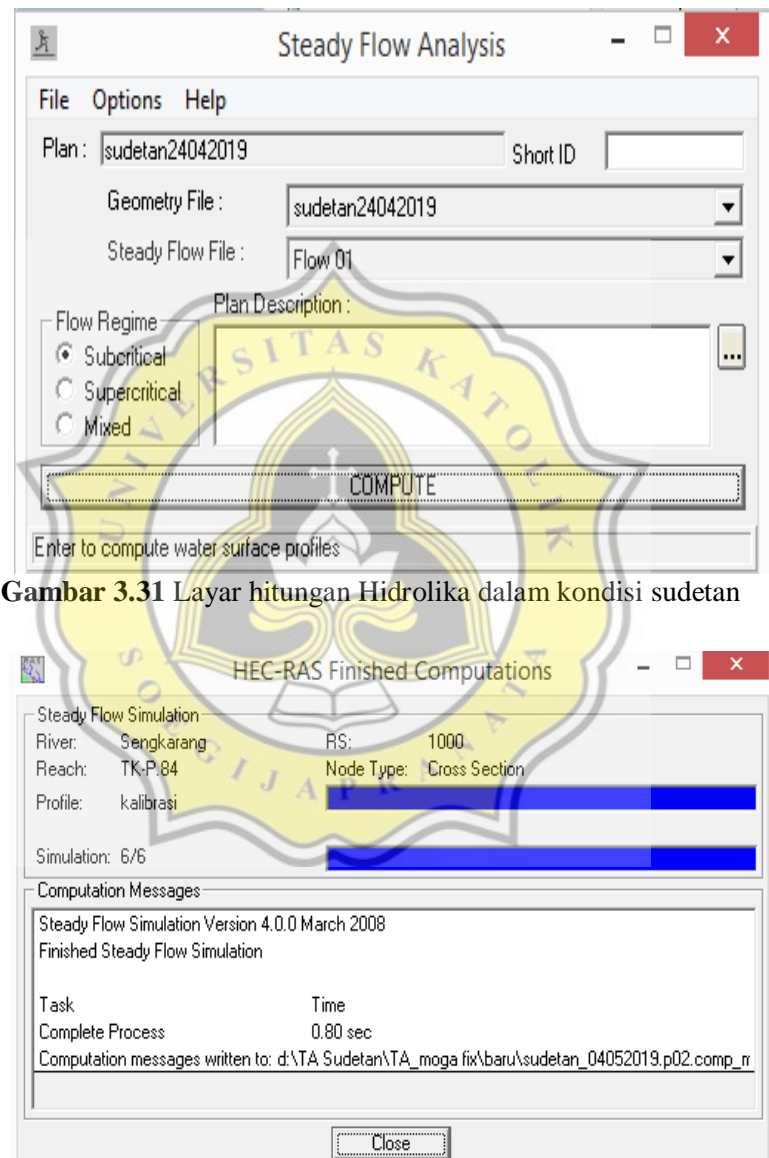

**Gambar 3.32** Layar hitungan Hidrolika dalam kondisi sudetan

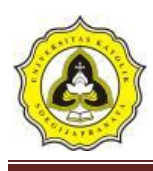

#### **3.4 Diagram Alir**

Diagram alir digunakan untuk mempermudah dalam proses penelitian agar berjalan sesuai rencana dan lebih tertata dalam menjalankan penelitian. Diagram alir terdiri dari beberapa tahap penelitian serta penjelasan lebih lanjut mengenai proses tersebut. Diagram alir penelitian dapat dilihat pada **Gambar 3.33** di bawah ini:

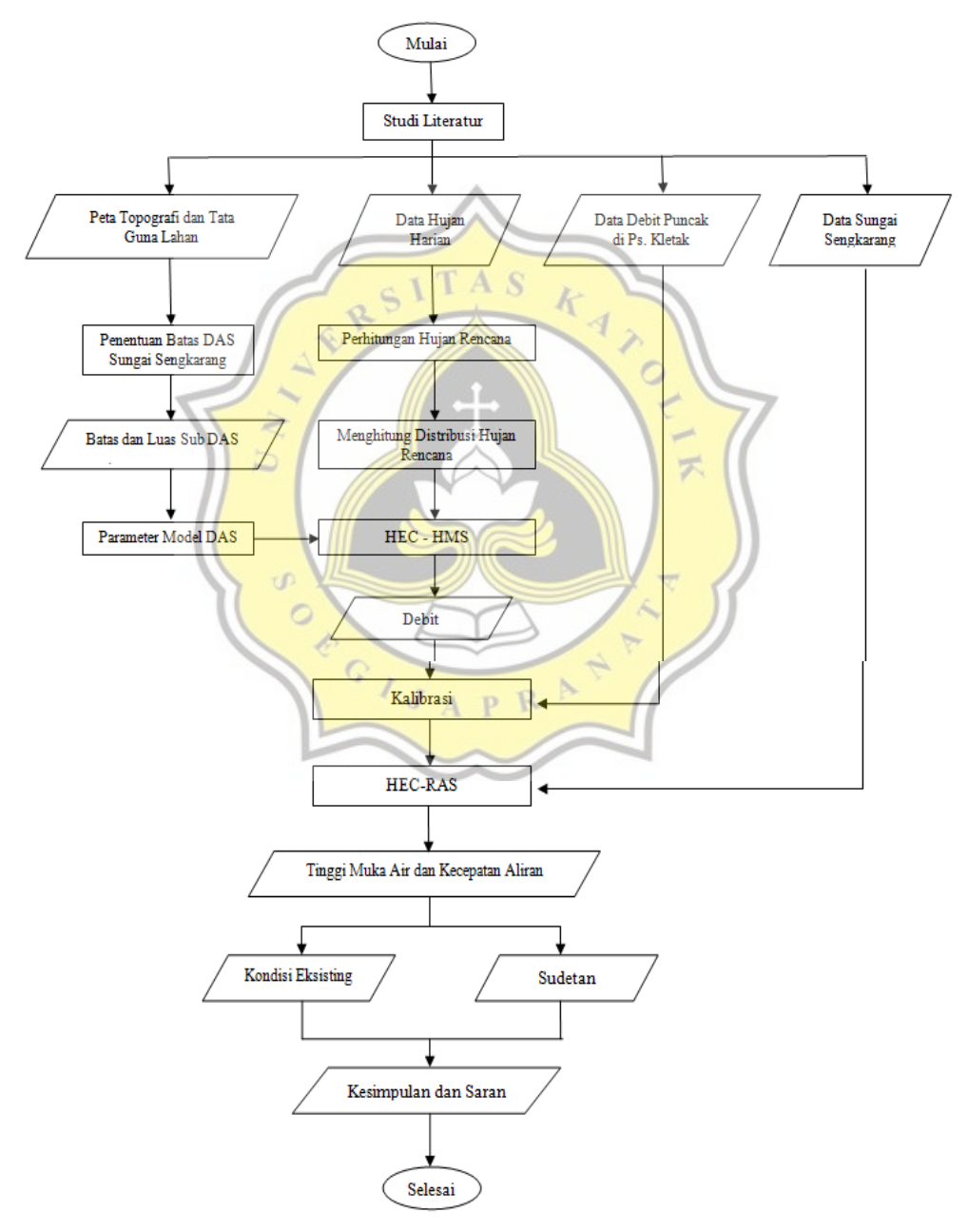

 **Gambar 3.33** Diagram Alir Penelitian